# **Macintosh Forensics Mac Networkers Retreat**

#### **Oct 30, 2005**

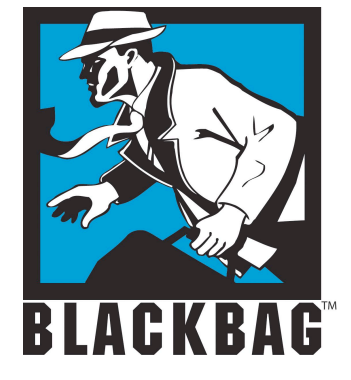

Derrick Donnelly, CTO BlackBag Technologies

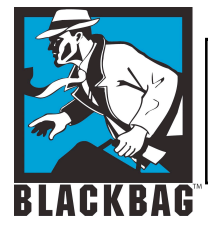

# **Rules of the game**

- Make no changes to suspect system
- Document everything
- Document, document and then document some more…
- Take very good notes
- A case could take 2-3 years to go to court, your memory will never last

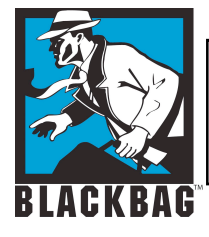

### **Data changes fast**

- Under normal conditions as soon as an HFS partition mounts on your desktop, you will change your last modified date and time
- You want to avoid this, if you can't document it
- You can use physical write-blockers or turn off diskarbitrationd (In Panther and Tiger)

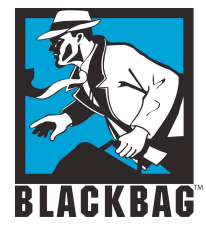

### **Files/Folders created**

- 560 files/folders can be created between boot-ups
- 10000-11000 files/folders can be created in a 24 hr perioed (Normal use)
- Temp files, plists, .DS\_Store, virtual memory, browser cache file, e-mail cache files, e-mail databases etc…

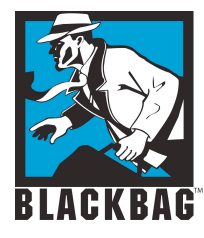

### **Interesting commands**

- Mount
- Is /dev/disk?
- ioreg -c "IOMedia"
- dd and dcfldd
- pdisk
- hdiutil pmap
- hdiutil attach
- Hdiutil attach /some/image.dmg -shadow

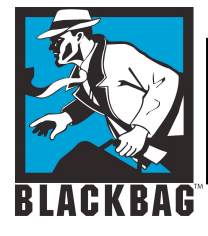

### **Disk Arbitration**

- Diskarbitration is now the main process in Panther used to manage and mount disk partitions
- BBT has provided a GUI app to disable Diskarbitrationd similar to the autodiskmounting procedure in 10.1- 10.2
- /etc/mach\_init.d/diskarbitrationd.plist

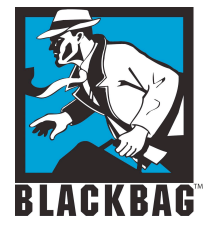

#### **Disk Arbitration**

#### • /etc/mach\_init.d directory example

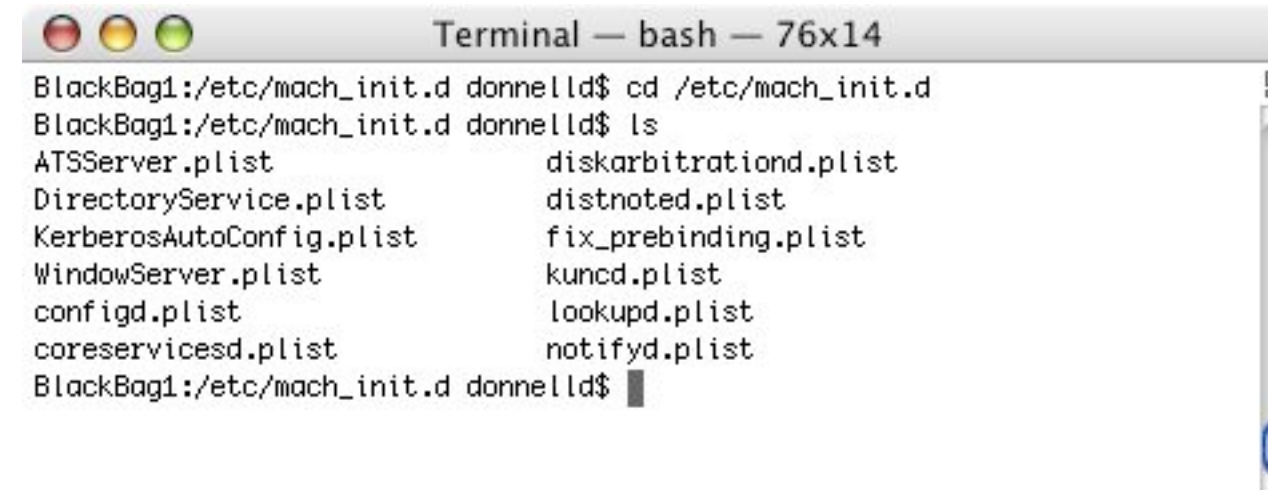

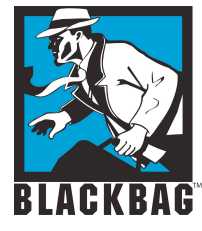

#### **Disk Arbitration**

#### • Contents of diskarbitrationd.plist

• Contents in standard XML

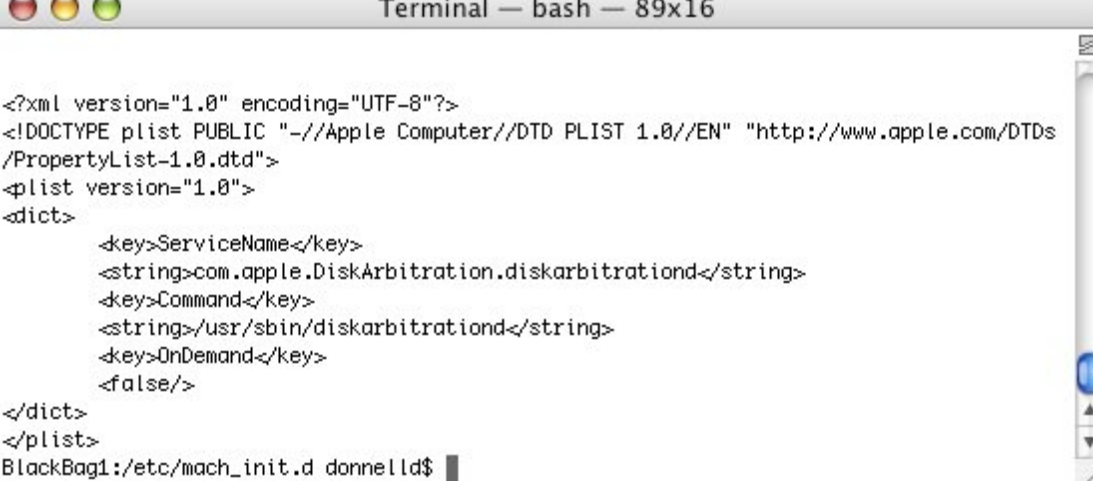

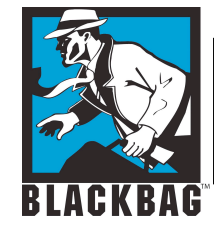

# **Disk Arbitration - Disabling**

- Go to the /etc/mach init.d Directory
	- cd /etc/mach\_init.d
- Create a directory in /Library called DiskArb\_Backup
	- sudo mdir /Library/DiskArb\_Backup
- Copy diskarbitrationd.plist to DiskArb\_Back (Always make sure you have a backup before you remove the file)
	- sudo cp /etc/mach\_init.d/diskarbitrationd.plist /Library/DiskArb\_Backup
- Now you can remove (delete) the file
	- sudo rm /etc/mach\_init.d/diskarbitrationd
- Once the file has been removed, you can Reboot the System
- To re-enable DiskArbitration reverse the process, copy the file (diskarbitrationd.plist back to /etc/mach\_init.d
- Always make sure you make a Backup of diskarbitrationd.plist before you delete or move it

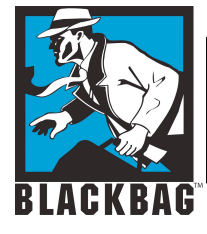

### **Warning!!!**

# • **Make sure you turn off FileVault or use a non FileVaulted user!!!!** • **Added Oct 30, 2005 (Aptos, CA)**

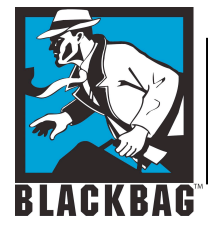

### **Diskarbitration**

- When diskarbitration is off, partitions do not get mounted automatically
- It is not a write-blocker, if you do something stupid you can change data on a suspect system
- You have to mount destination partitions manually
- You can also mount read-only

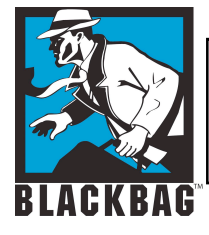

- Use "Open Firmware Password" to set a password for your Open Firmware
- You can find this utility on the first CD of your Install CDs
- If a user sets the firmware password it may interfere with FireWire Target Mode

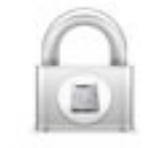

Open Firmware Password

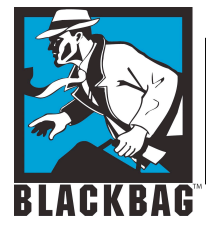

• If you boot up and hold the "Option" key and you see this screen a firmware password has been set by the user

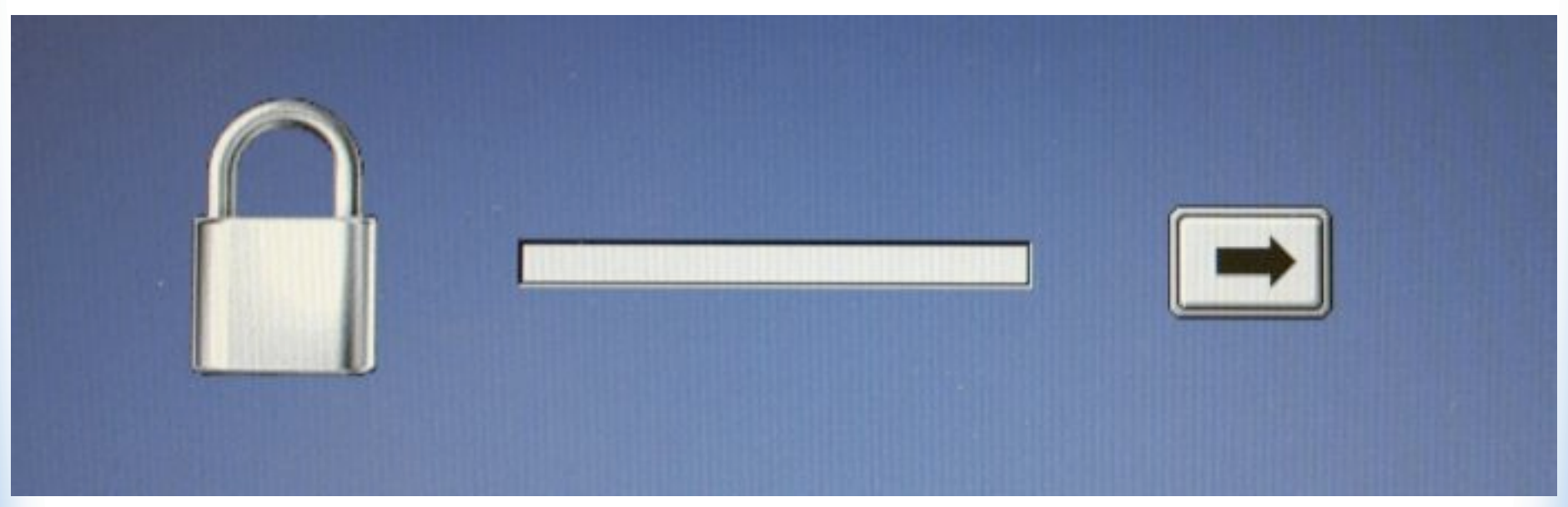

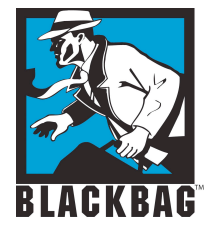

• Or the computer might continue to Boot as normal, if you see this you want to kill the power

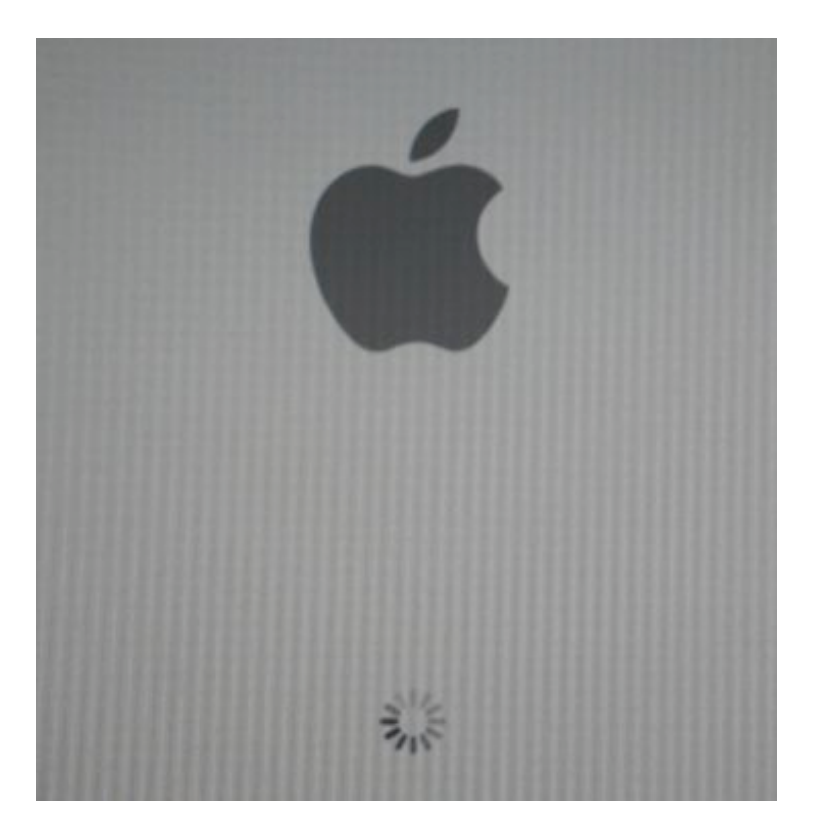

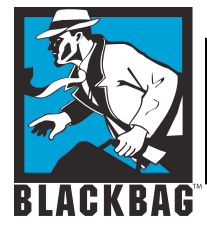

#### • Normal bootup screen

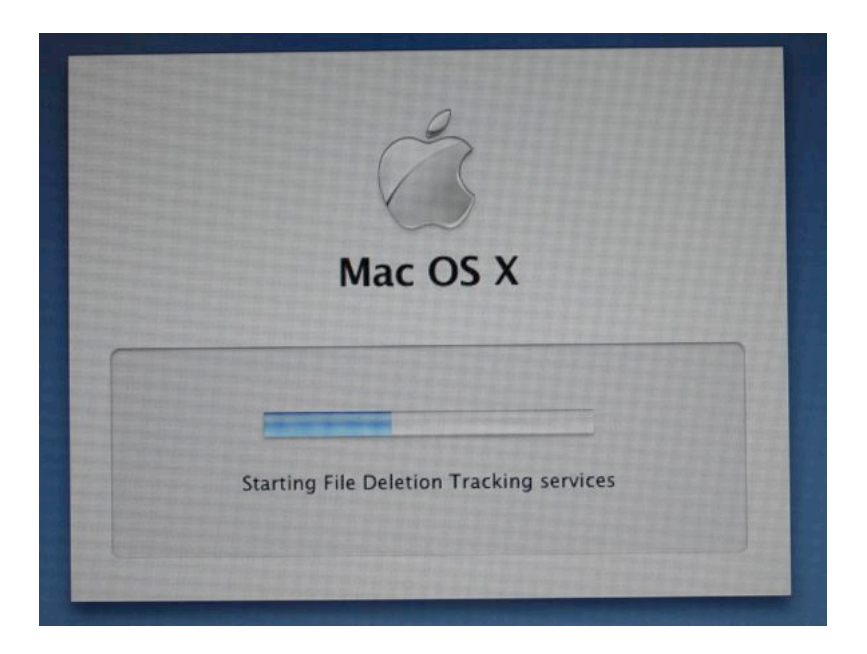

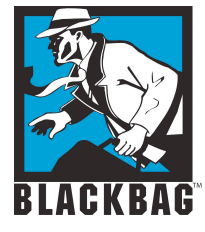

#### • For proper FireWire target mode you should see the yellow FireWire logo

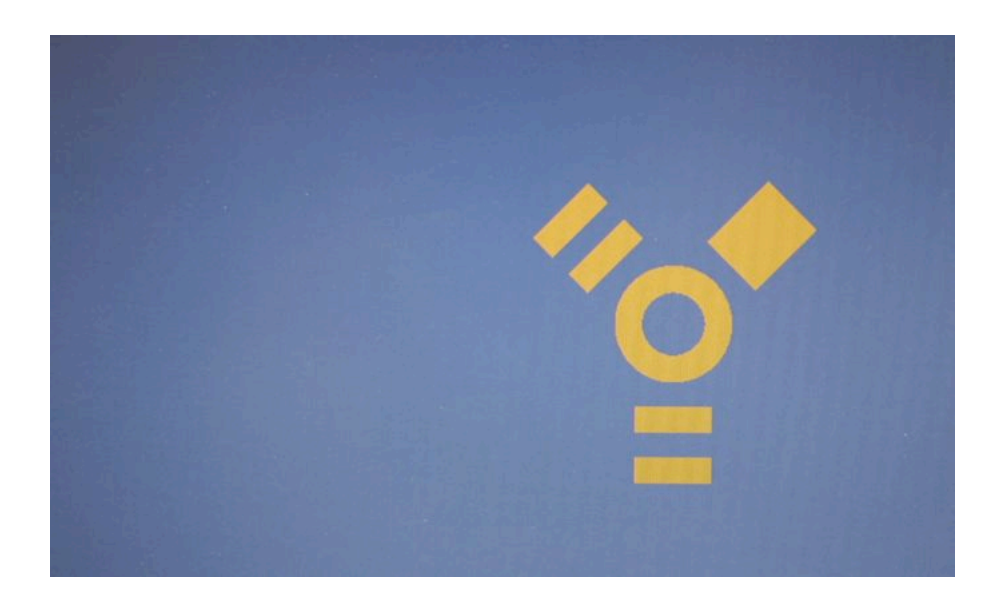

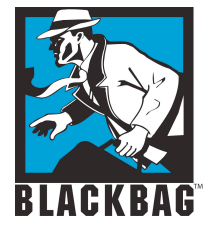

#### • If you hold down "Apple" + "Option" + "O" + "F" you will drop into the Open Firmware

Apple PowerBook5,3 4.7.1f1 BootROM built on 09/04/03 at 13:39:26 Copyright 1994-2003 Apple Computer, Inc. **All Rights Reserved** Welcome to Open Firmware, the system time and date is: 16:25:21 04/08/2004 To continue booting, type "mac-boot" and press return.<br>To shut down, type "shut-down" and press return.

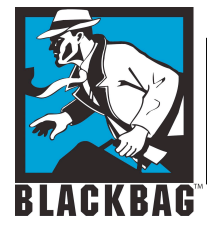

- To continue normal booting type:
	- mac-boot (you do not want to do this on a suspect system)
- To shutdown from open firmware type:
	- $\bullet$  shut-down
- This can be handy if you just want to check the system time
- This process will not write to the drive

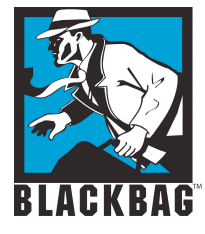

- Notice you can see the system time from this screen
- Time will be in GMT

system time and date is: 16:25:21 04/08/2004

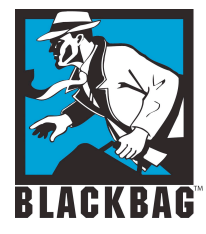

### **Looking for devices**

- ioreg –c "IOMedia"
- ioreg -l | more
- ioreg -c "IOMedia" | more
- ioreg -c "ATADeviceNub"
- Is /dev/disk?
	- •/dev/disk0 /dev/disk1

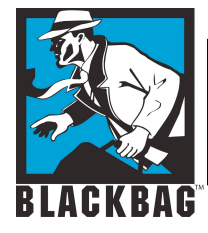

# **Output from ioreg**

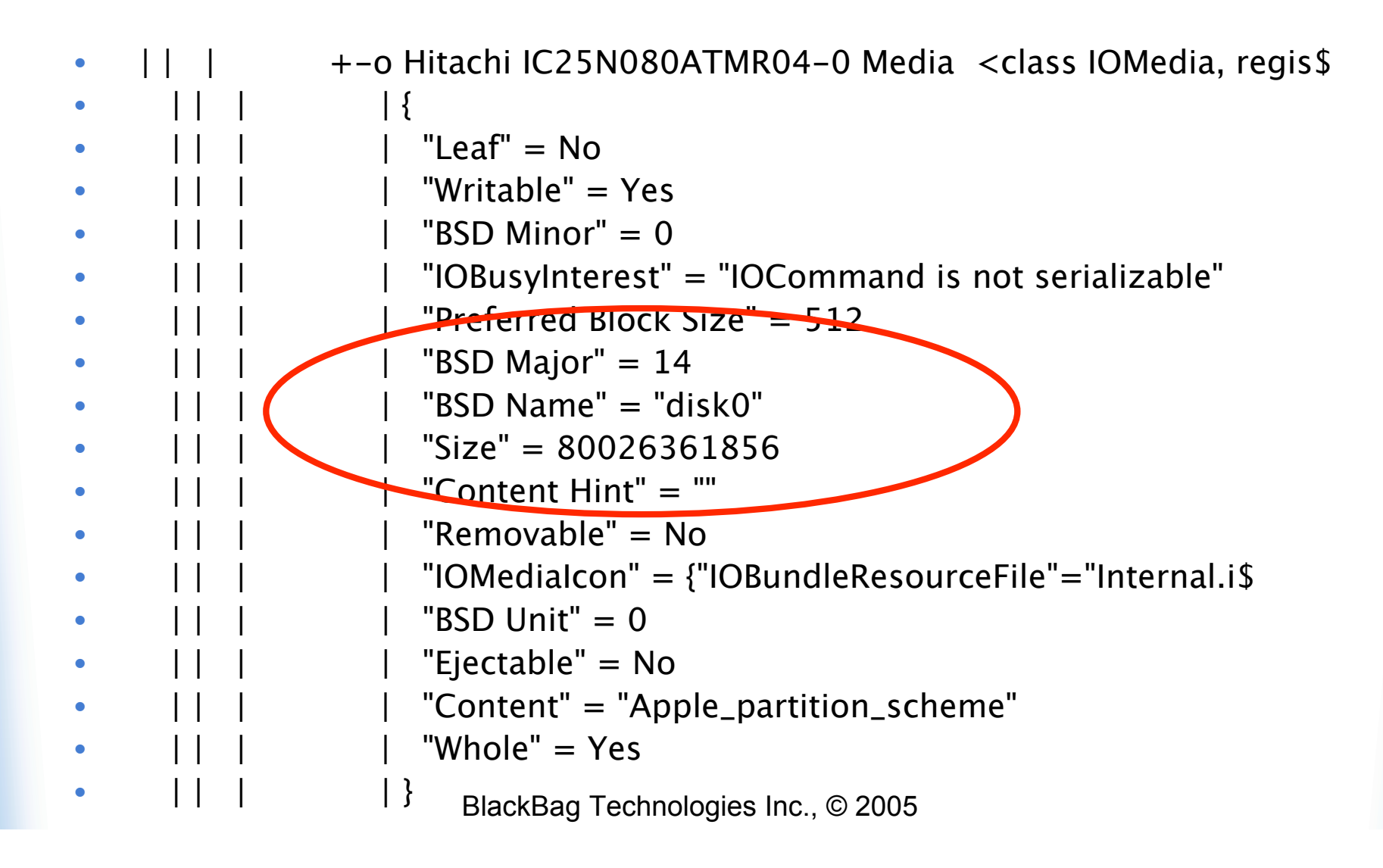

21

**ioreg -c "ATADeviceNub"**

+-o ATADeviceNub@0 <class ATADeviceNub, registered, matched, active, busy 0, retain count 6>

```
• || \t|| \t||
```
- " ata device type"  $=$  "ata"
- $\|$  "unit number" = 0

```
|| \t|| \t|| \t|| "IOUnit" = 0
```

```
| | | | | "socket type" = "internal"
```

```
| "device model" = "Hitachi IC25N080ATMR04-0
"
```

```
| "extended LBA capacity" = 156301488
```

```
"device serial" = " MRG426K4GH031H"
```

```
| "device revision" = "MO4AAD0A"
```

```
| \}
```

```
• | | | |
```
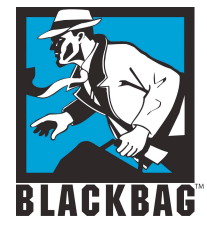

# **Imaging drives**

- Standard dd command (suspect drive=/dev/disk1)
- sudo dd if=/dev/disk1 bs= $1024$ conv=noerror,sync of=/evidence/Imagefile.dmg
- sudo dd if=/dev/disk1 bs=1024  $conv=noerror, sync \mid split - -b2000m$ /evidence/Imagefile.

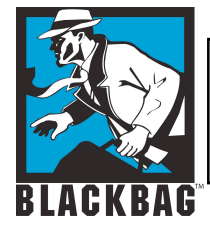

# **Working dcfldd**

- sudo dcfldd if=/dev/disk1 hashwindow=0 conv=noerror,sync bs=1024 of=/evidence/imagefile.dmg
- Sudo dcfldd if=/dev/disk1 hashwindow=0 conv=noerror,sync  $bs = 1024$  | split  $- b2000$ m /evidence/imagefile.
- Dcfldd has been updatednow called dccidd (Supports sha1, sha-256)

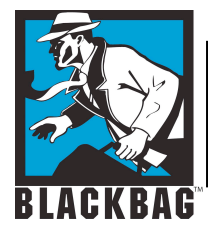

# **Imaging Live systems**

- Use rdisk entries (ls /dev/rdisk?)
- Rdisk= raw disk (buffered copy)
- Sudo dd if=/dev/rdisk0 conv=noerror,sync bs=1024 of=/evidence/imagefile.dmg
- Make sure you have enough space to image a full drive
- Lock your image files before mounting them with DiskCopy (DiskUtility)

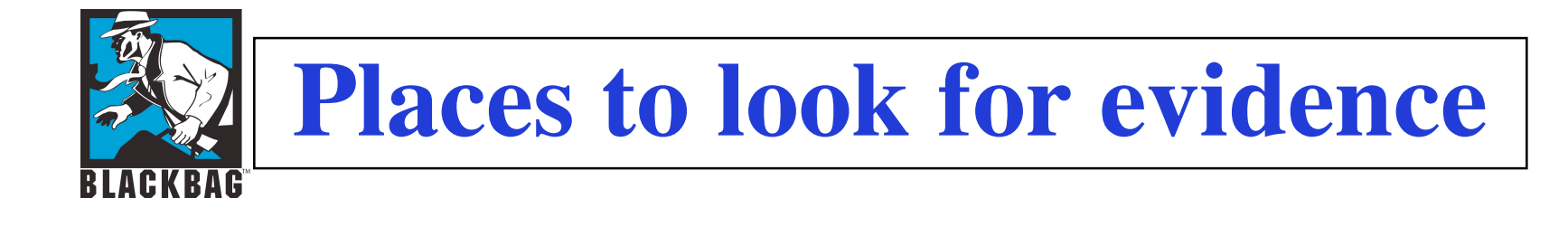

- Remember Mac OS X is a Unix based system
- Most user files are created and saved in the User's home directory
- A Mac OS X System can have multiple users

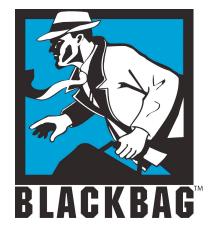

# **Panther Built in Tools**

- Always use find to search for large .dmg or sparse files
- You could be missing entire sub volumes $\mathbf{\Theta}$ Find

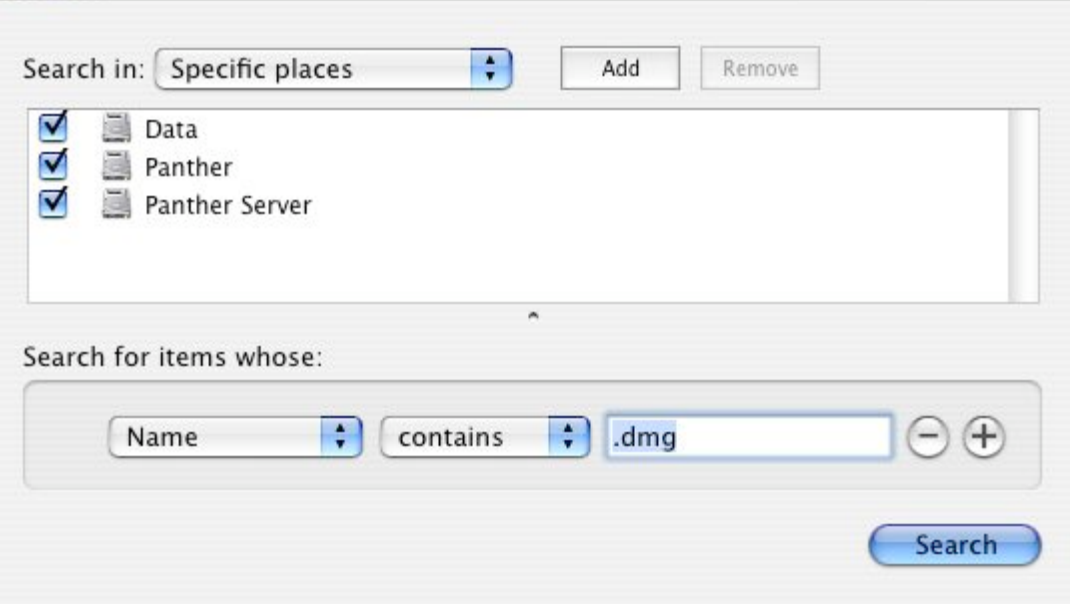

BlackBag Technologies Inc., © 2005

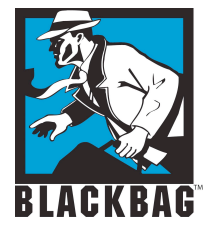

# **Panther Built in Tools**

#### • Sort results by size, to find all the large disk images

Backup\_2.0.dmg

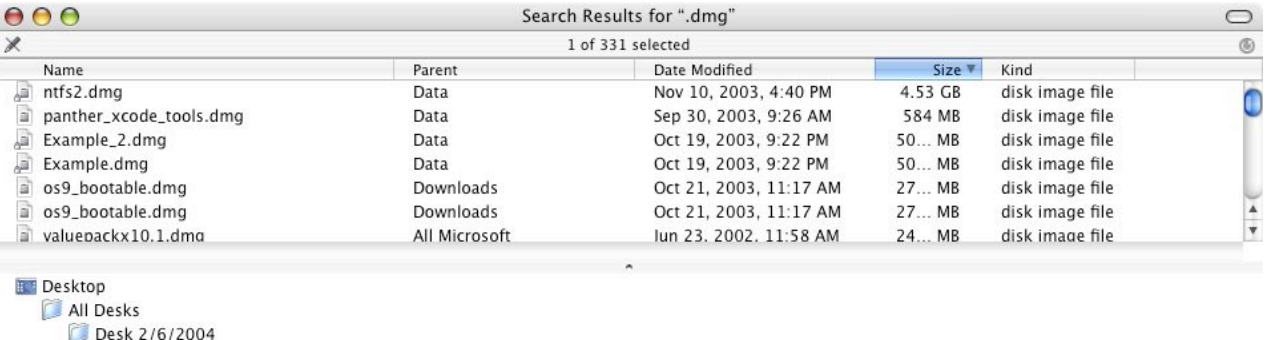

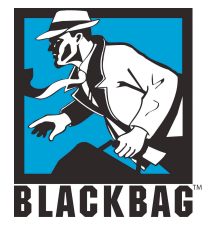

# **Panther Built in Tools**

#### • Click on the results to find the paths to the files in question

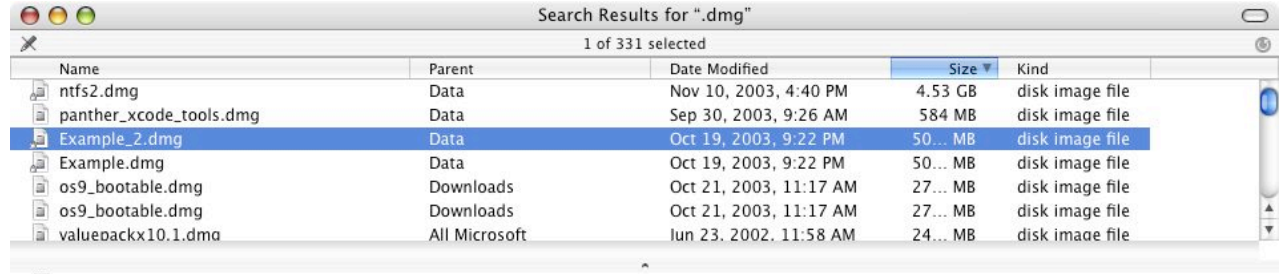

Data Example\_2.dmg

 $\overline{h}$ 

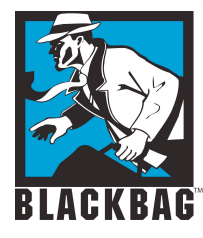

# **Open Source Solutions**

- SleuthKit
	- ! Forensic Tools from Brain Carrier
	- **\*** Installation
		- **Requirements:** 
			- Developer Tools
		- **Available from www.sleuthkit.org**
	- Use
		- " For SluethKit to see data, you need to manually break out the partitions.
- Autopsy
	- ◆ Graphical Front end to SleuthKit

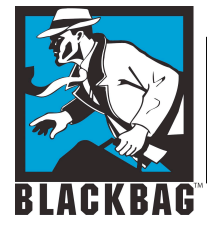

### **iPod**

#### • Music only FAT 32 formatted

Differential:/dev charnota\$ ioreg -c IOMedia+-o Apple iPod Media <class IOMedia, registered, matched, active, busy 0, retain count 10\$

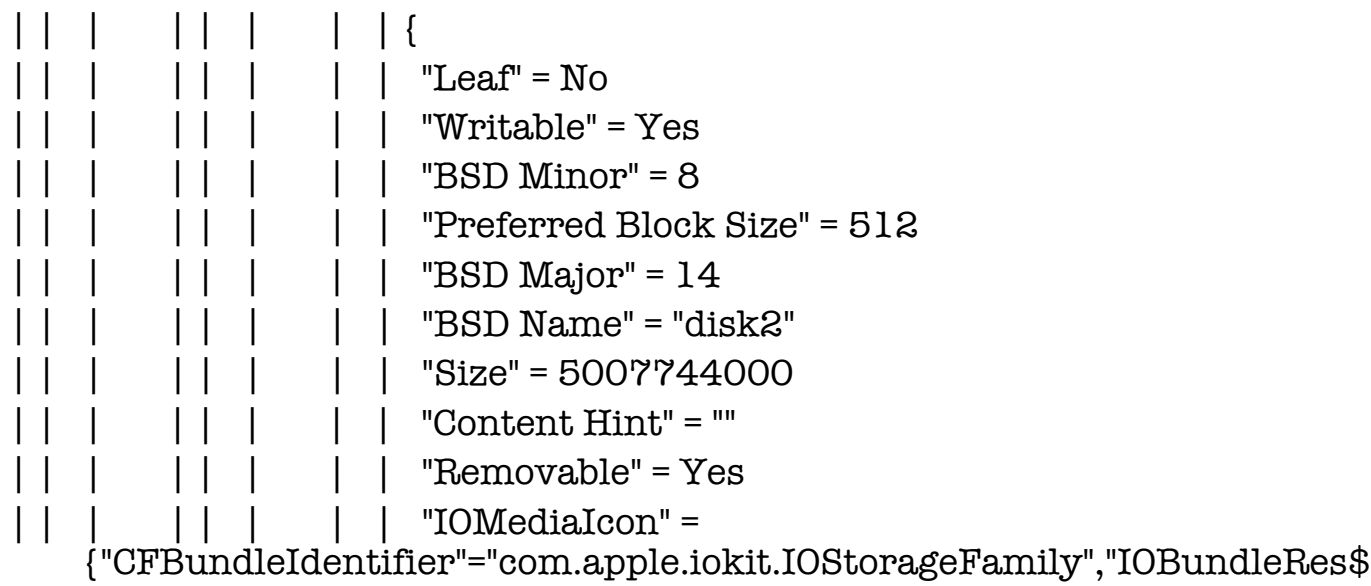

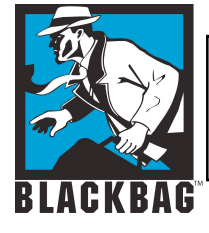

# **iPod (in ioreg)**

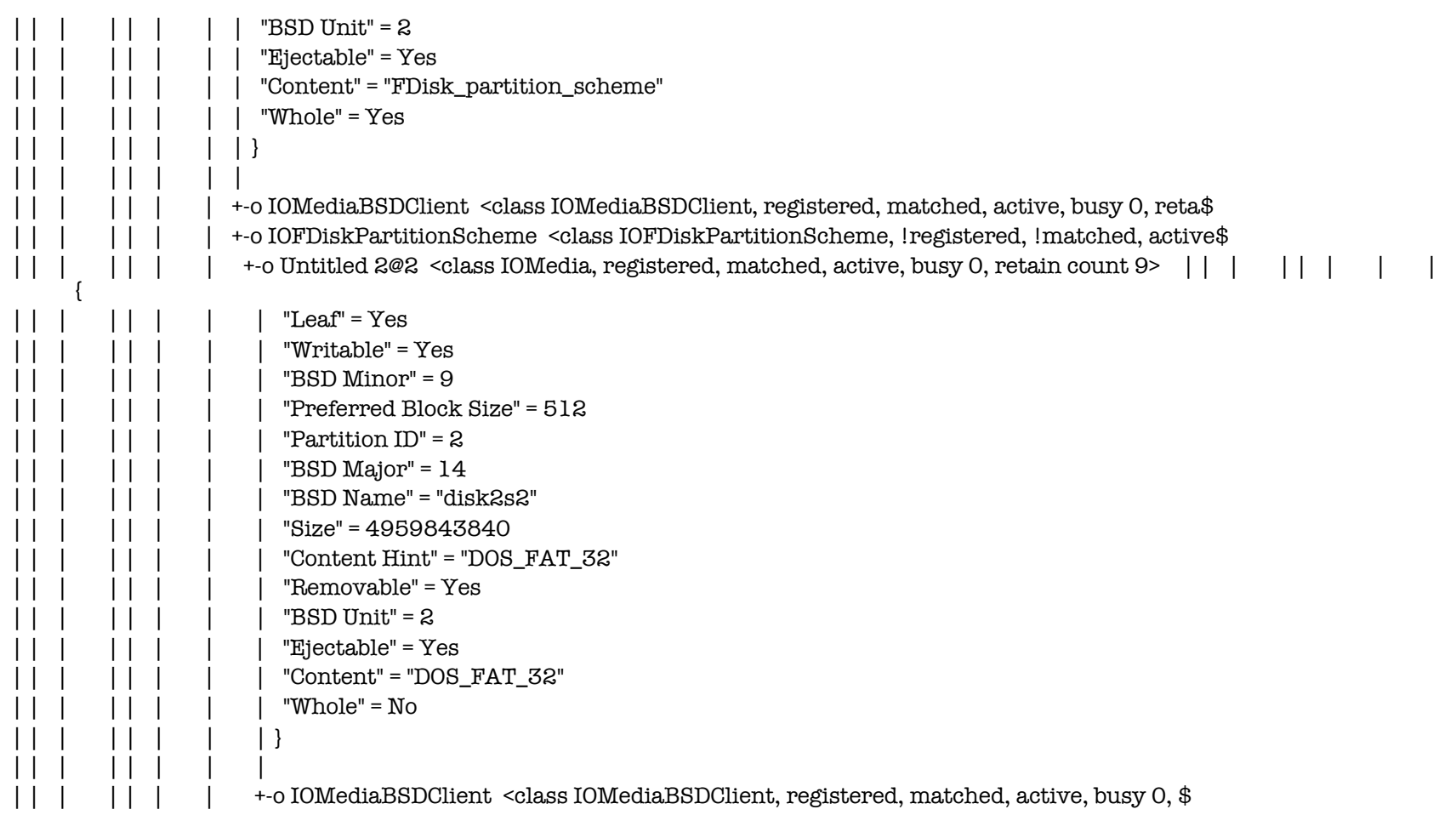

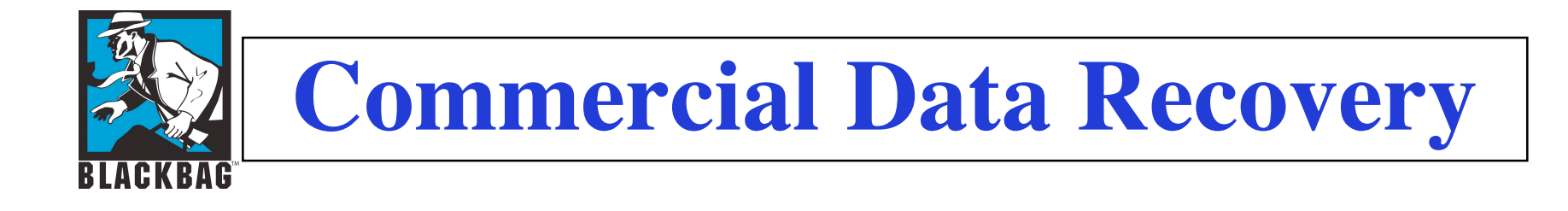

- FileSalvage SubRosa Soft
- DataRescue, DataRescue II
- DiskWarrior
- Drive 10
- Tech Tool

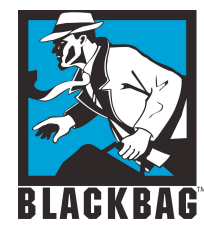

### **MacQuisition Boot CD**

#### • Image Mac systems without taking them apart

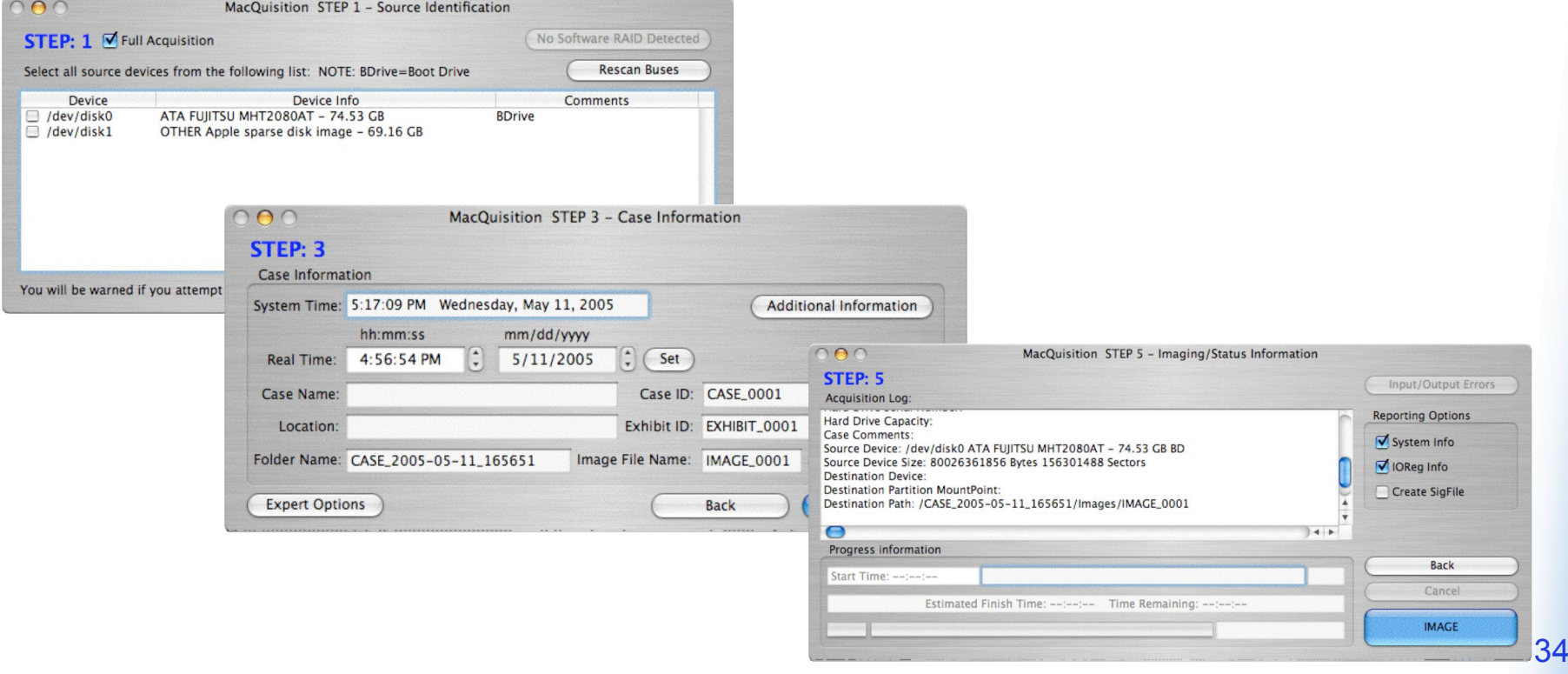

BlackBag Technologies Inc., © 2005

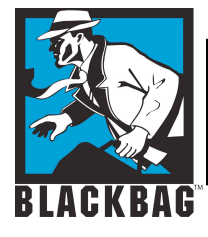

# **BlackBag Services**

- Software Forensic Suite
- Forensic Hardware (Firebox)
	- IDE and SCSI Write Blocker using the Firewire bus
- Mac Forensic Training
	- ! (Local Santa Clara and Mobile Class)
- Forensic analysis consulting and Data Recovery

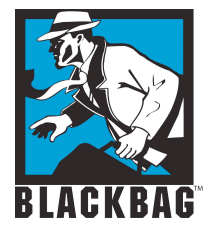

### **Mac Forensic Forum**

- Join us on the Mac Forensic forum on Yahoo
- http://groups.yahoo.com/group/macos\_forensics/
- http://www.blackbagtech.com/forensics.html
- The group is closed group mostly for Law enforcement

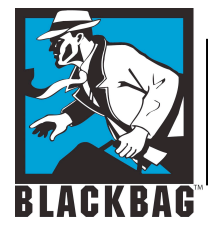

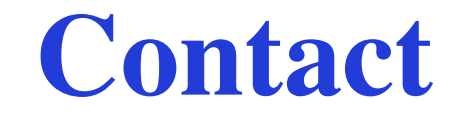

#### Derrick Donnelly CTO, BlackBag Technologies derrick@blackbagtech.com 408-844-8892 www.blackbagtech.com